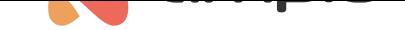

# Poradnik konfiguracji modułów M-INOC oraz M-OC

Numer dokumentu: PO-094 Wersja: 3.0 Data publikacji: 9 października 2024

## **Wstęp**

Moduły M-OC oraz M-INOC są wyposażone w wyjścia typu open-collector, które pozwalają na płynne sterowanie rezystancyjnymi obciążeniami zasilanymi napięciem do 40V DC. Moduły typu M-INOC dodatkowo wyposażone są w wejścia zwieralne do masy.

Moduł M-INOC-8s jest składnikiem systemu Ampio i może służyć do:

- załączania oświetlenia,
- płynnej regulacji oświetlenia,
- podawania impulsu masy w celu wysterowania innych urządzeń.

Osiem wyjść urządzenia pozwala na niezależne sterowanie ośmioma odbiornikami. Wyjścia OUT1…OUT8 podają impuls masy i są wyposażone w sterowanie PWM (wypełnienie impulsu) dzięki któremu mamy możliwość np. sterowania jasnością diod LED.

Poniższy poradnik ma na celu wyjaśnienie konfiguracji takich modułów w systemie Ampio na przykładzie modułu M-INOC-8s.

## **Konfiguracja w Ampio Designer**

#### **Parametry urządzenia**

W celu zmiany parametrów urządzenia należy wejść w jego ustawienia (ikona zębatki) i wybrać z lewej strony zakładkę *Parametry*. W podzakładce *Wartości krzywych* dostępna jest możliwość ustawienia sterowania dla każdego kanału osobno.

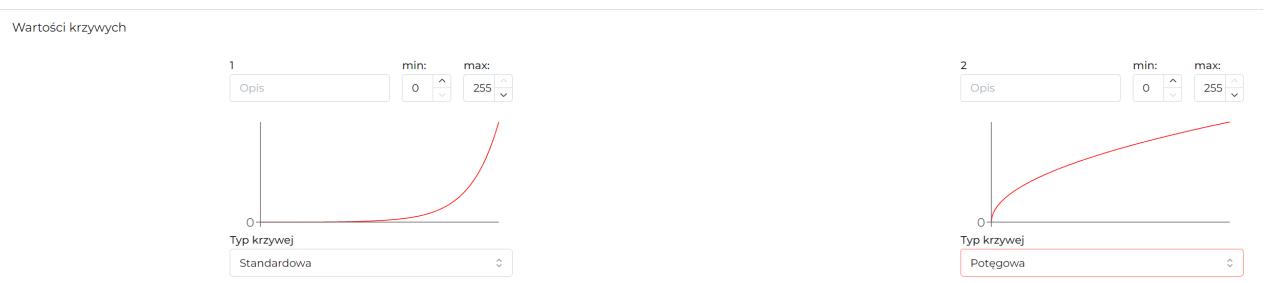

Wyjście może być sterowane w charakterystyce liniowej na kilka różnych sposobów, ponadto początek i koniec sterowanie również nie muszą oznaczać 0 i 100% (wybrać należy dowolną wartość z zakresu 0-255). Po zmianie wysyłamy nowe parametry do urządzenia.

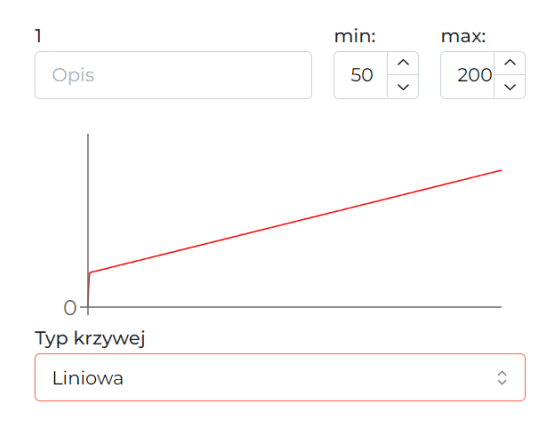

### **Monitor urządzenia**

Aktualne wartości podejrzeć i wysterować można w zakładce *Funkcjonalności*, podzakładka *OC*.

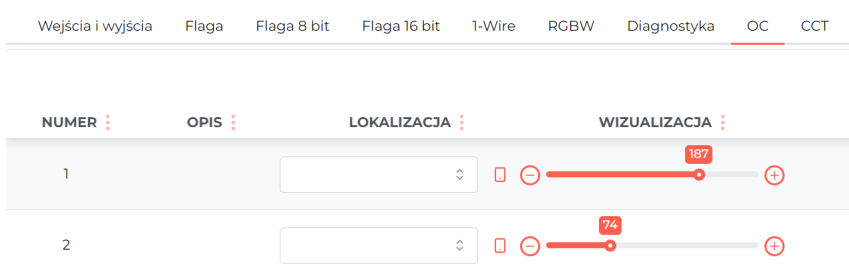

#### **Warunki**

Warunki logiczne mogą być tworzone zarówno od wartości wyjść, jak i w celu sterowania wyjściami. Szczegółowe parametry funkcji ustawiane są po kliknięciu w ikone zębatki na ciemnym tle.

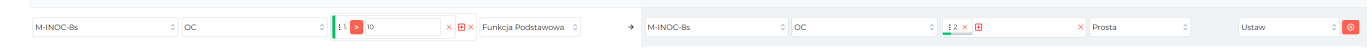

# **Konfiguracja w Smart Home Konfigurator\***

\*od stycznia 2024 roku oprogramowanie Smart Home Konfigurator nie jest już rozwijane. Zaleca się korzystanie z niego tylko w uzasadnionych przypadkach.

#### **Monitor urządzenia**

Moduł M-INOC-8s konfigurujemy w aplikacji Ampio Smart Home konfigurator. Aby przetestować działanie modułu możemy wejść w *Monitor urządzenia*. Można w ten sposób sprawdzić stan wejść i wyjść oraz nadać im nazwy. Aby zapisać nazwy w pamięci należy wcisnąć *Zapisz nazwy*.

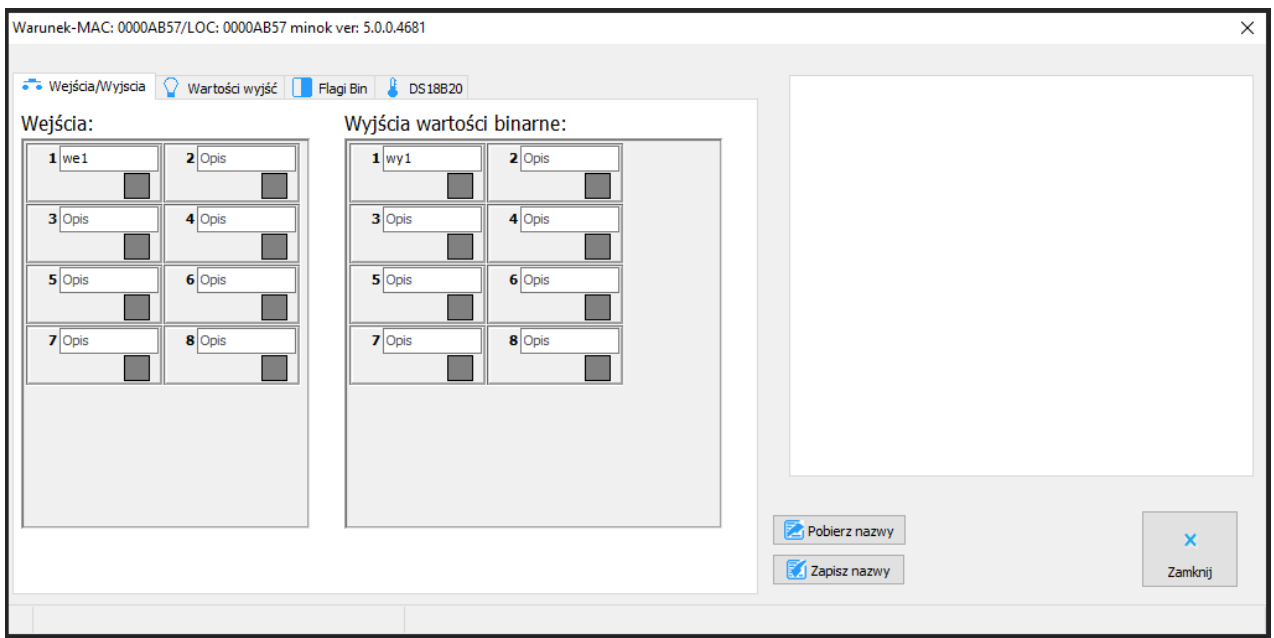

Oprócz samej informacji włączone/wyłączone możemy zadać na wyjście wartość z przedziału 0-255 w zakładce *Wartości wyjść*.

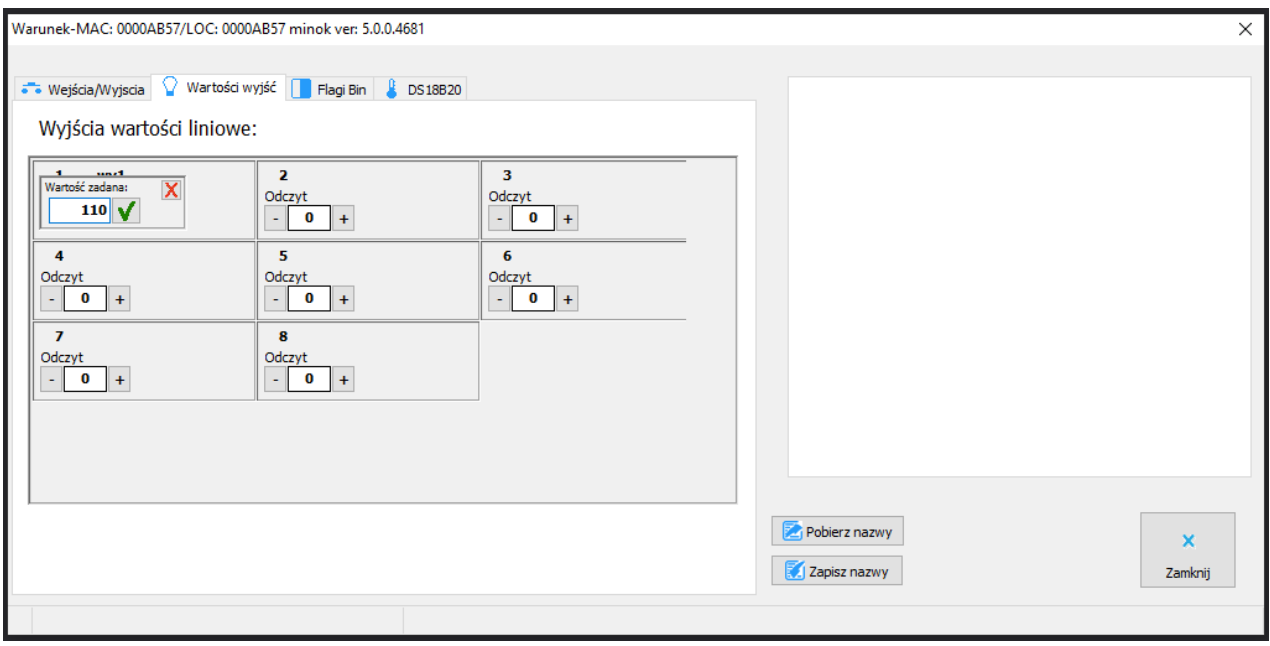

Flagi w module działają tak samo jak w pozostałych modułach systemu Ampio. W monitorze możemy również wyszukać i nadać nazwy czujnikom temperatury DS18B20.

### **Parametry urządzenia**

W oknie *Parametry urządzenia* możemy zmienić częstotliwość modulacji wyjść PWM.

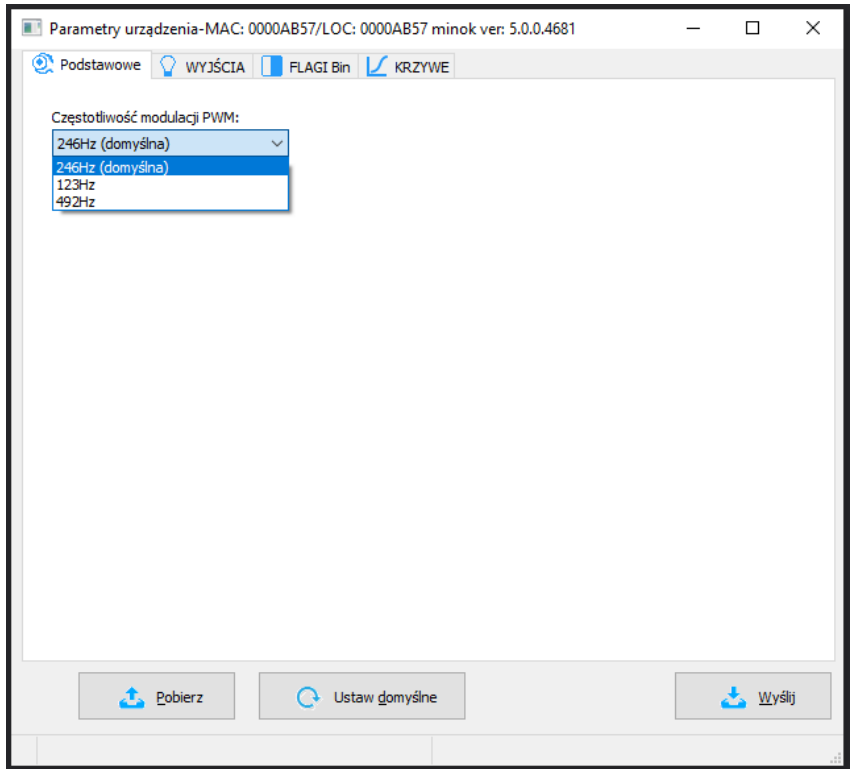

W zakładce *WYJŚCIA* możemy ustawić na jaką wartość ustawią się poszczególne wyjścia po restarcie zasilania. Wartości początkowe możemy również ustawić dla poszczególnych flag po wybraniu odpowiedniej zakładki (*FLAGI Bin*).

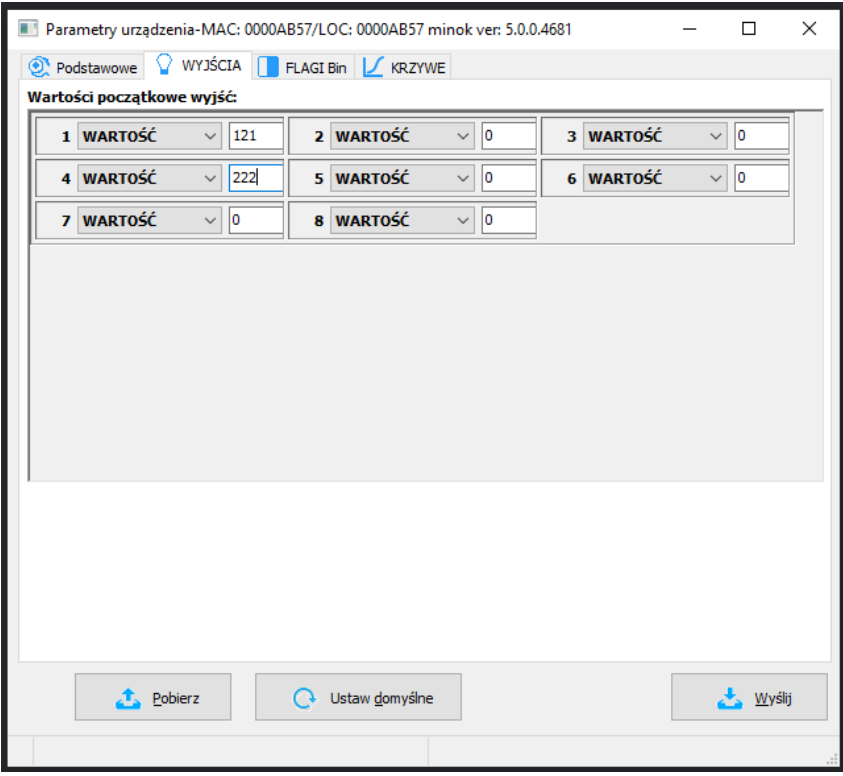

W zakładce *KRZYWE* ustawiamy w jaki sposób ma być załączane wyjście. Wybieramy zakres sterowania (dla niektórych lamp korzystny może być np. zakres od 20 do 80%). Następnie wybieramy jedną z krzywych z listy (w ten sposób załączanie światła da lepszy efekt wizualny). Krzywe do wyboru to: *prosta*, *logarytmiczna*, *sinus*, *tangens* czy *arc tangens*. Po zatwierdzeniu pojawi się wykres zgodny z ustawieniami. Po skonfigurowaniu koniecznie wysyłamy ustawienia do urządzenia.

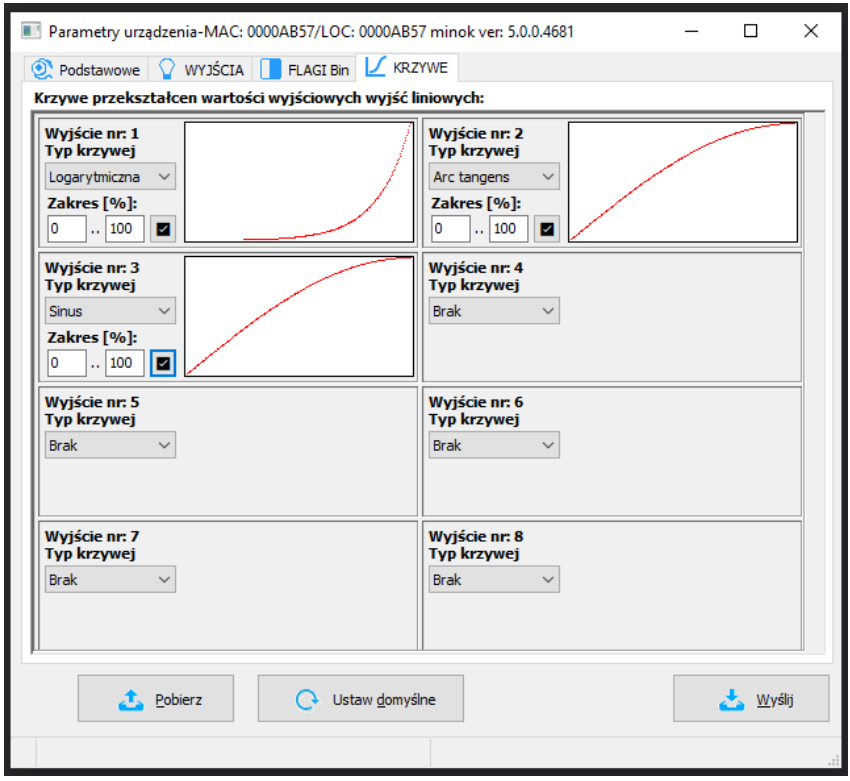

### **Warunki**

Podczas tworzenia warunków w Smart Home konfigurator możemy tworzyć zależności od modułów M-INOC lub nimi sterować. Zależność możemy zrobić od wejścia, wyjścia, flagi lub czujnika temperatury. Jeżeli chcemy sprawdzić czy wejście jest włączone, zaznaczamy odpowiednie wyjście w zakładce *Wejścia/Wyjścia* (*Wyjścia wartości binarne*).

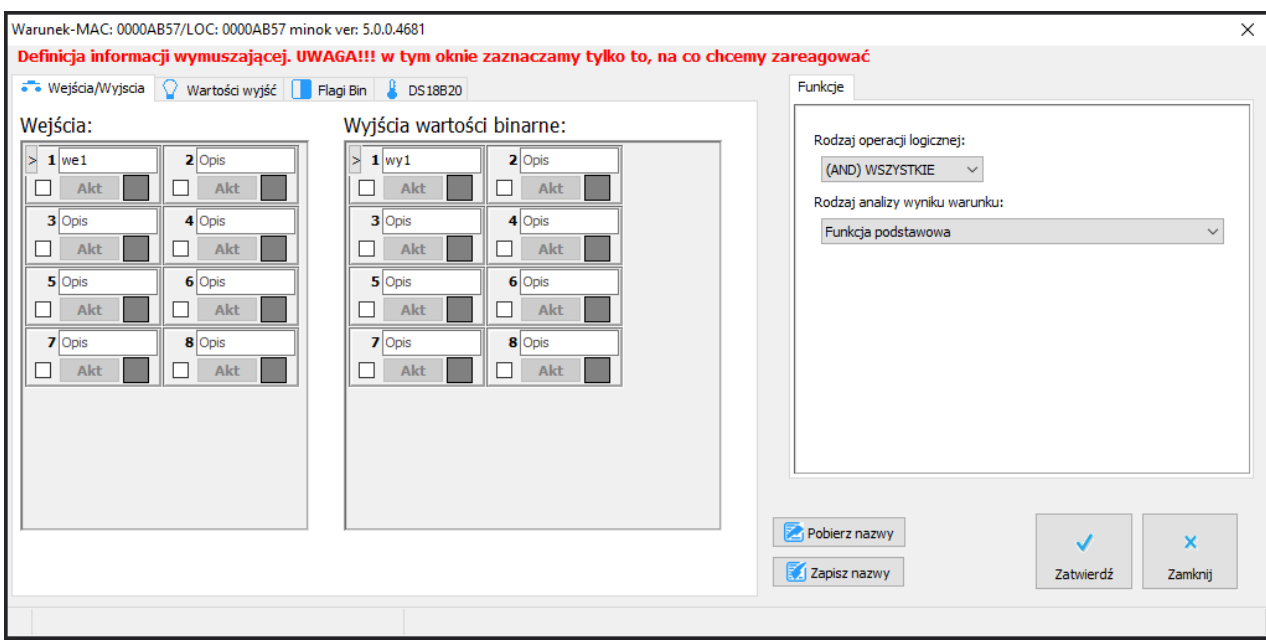

Jeżeli chcemy sprawdzić czy wyjście osiągnęło już zadaną wartość (np. 100) robimy to w zakładce *Wartości wyjść*.

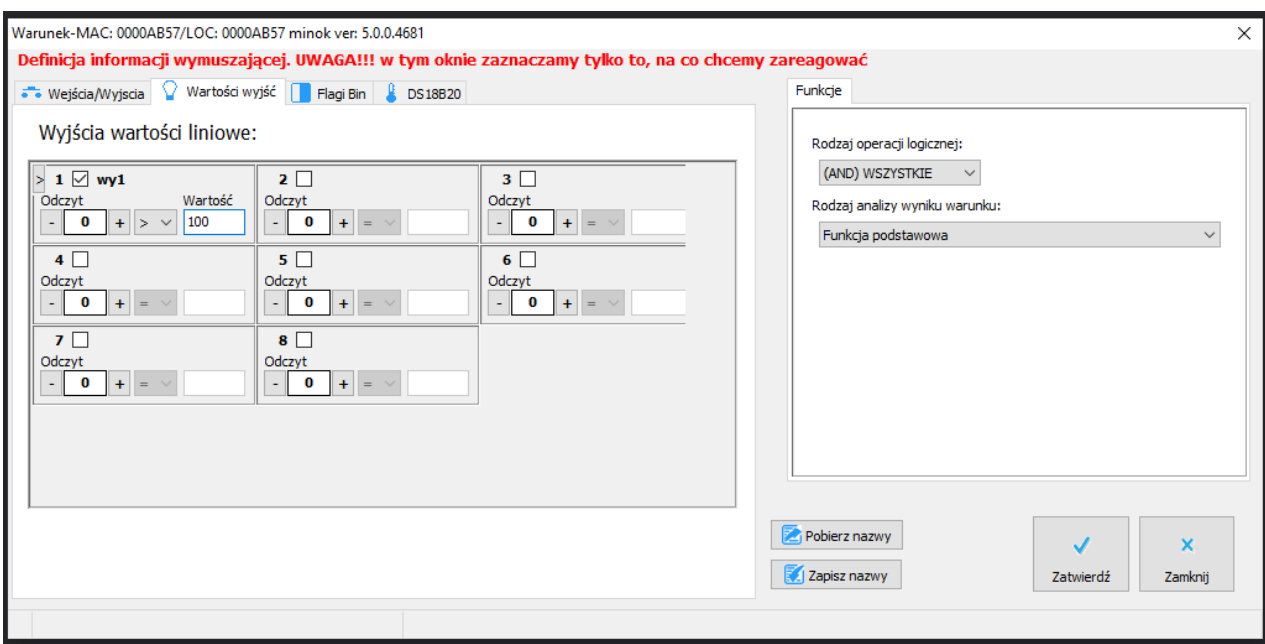

### **Reakcja urządzenia**

Jako reakcję warunku możemy ustawić jedną z wielu funkcji do wysterowania wyjściami w M-INOC-8s. Po lewej stronie widzimy podgląd aktualnych wartości i możemy zadać wartość by przetestować działanie wyjścia.

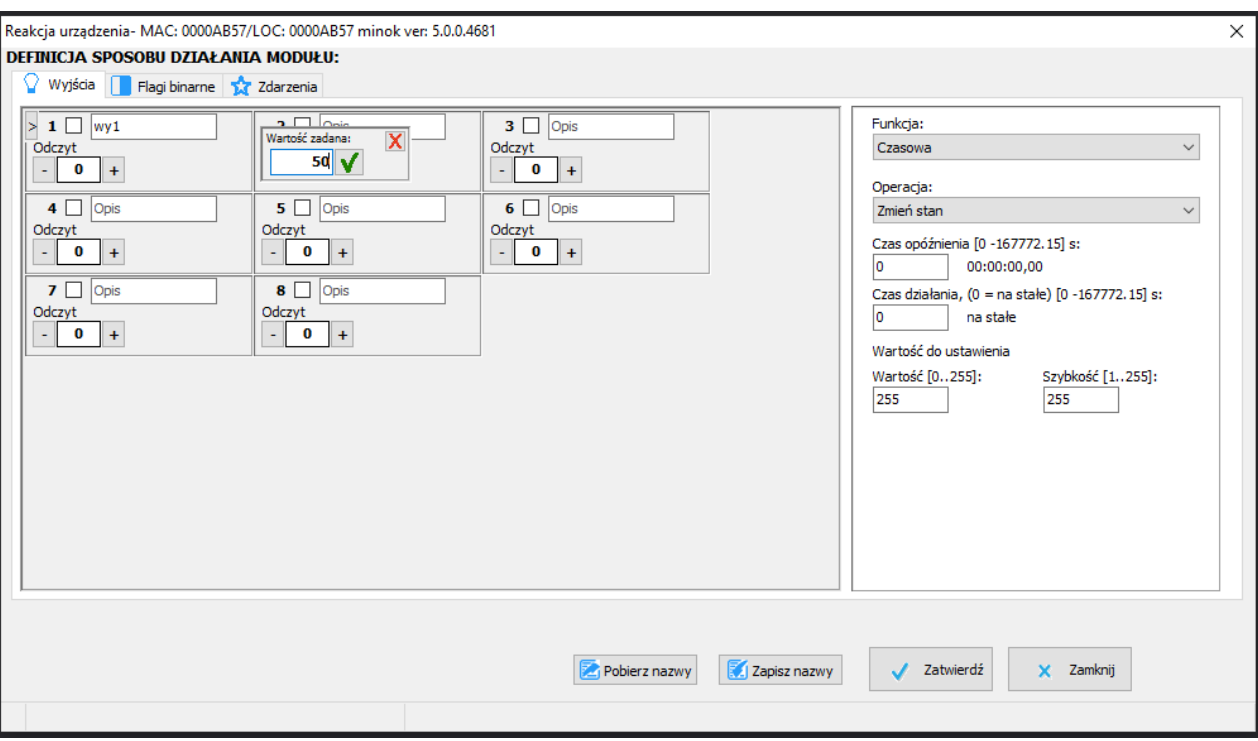

Po prawej stronie wybieramy jakiej funkcji chcemy użyć w naszym warunku oraz ustawiamy jej parametry. Na przykład dla funkcji *Czasowa*, operacji *Wyłącz/Ustaw na czas*, ustawiamy czas opóźnienia startu, czas działania (0 oznacza ustaw na stałe), wartość do ustawienia, szybkość zmiany i ewentualnie wartość końcową (jeżeli czas działania jest inny niż 0) oraz szybkość zmiany na wartość końcową.

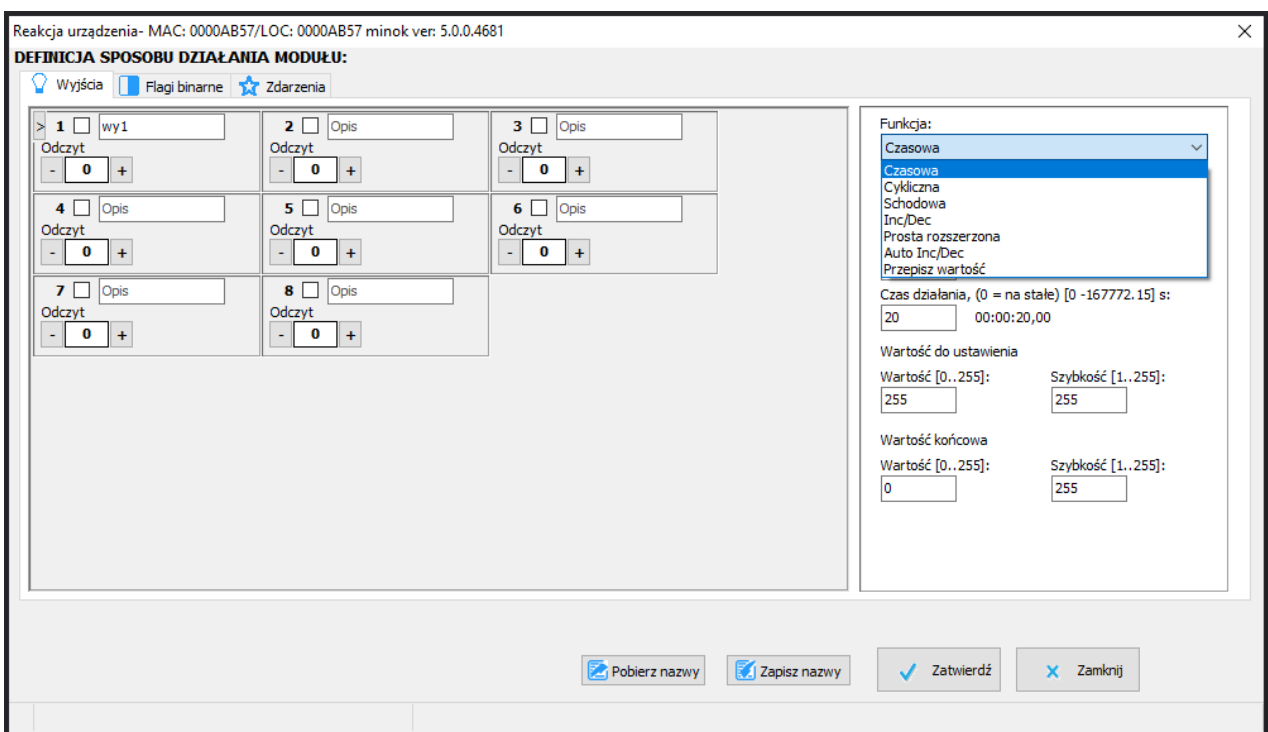

Po stworzeniu warunku niezbędne jest zatwierdzenie i wysłanie go do urządzenia.